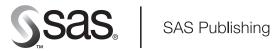

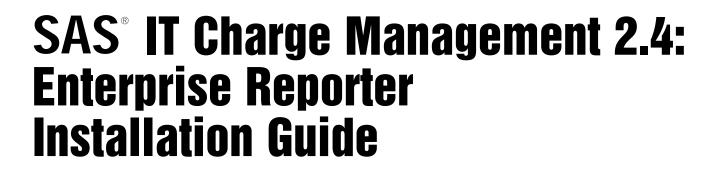

The correct bibliographic citation for this manual is as follows: SAS Institute Inc. 2004. *SAS® IT Charge Management 2.4: Enterprise Reporter Installation Guide.* Cary, NC: SAS Institute Inc.

## SAS® IT Charge Management 2.4: Enterprise Reporter Installation Guide

Copyright © 2004, SAS Institute Inc., Cary, NC, USA

All rights reserved. Produced in the United States of America. No part of this publication may be reproduced, stored in a retrieval system, or transmitted, in any form or by any means, electronic, mechanical, photocopying, or otherwise, without the prior written permission of the publisher, SAS Institute Inc.

**U.S. Government Restricted Rights Notice.** Use, duplication, or disclosure of this software and related documentation by the U.S. government is subject to the Agreement with SAS Institute and the restrictions set forth in FAR 52.227–19 Commercial Computer Software-Restricted Rights (June 1987).

SAS Institute Inc., SAS Campus Drive, Cary, North Carolina 27513.

1st printing, June 2004

SAS Publishing provides a complete selection of books and electronic products to help customers use SAS software to its fullest potential. For more information about our e-books, e-learning products, CDs, and hard-copy books, visit the SAS Publishing Web site at **support.sas.com/pubs** or call 1-800-727-3228.

 $SAS^{\circledast}$  and all other SAS Institute Inc. product or service names are registered trademarks or trademarks of SAS Institute Inc. in the USA and other countries.  $^{\circledast}$  indicates USA registration.

Other brand and product names are registered trademarks or trademarks of their respective companies.

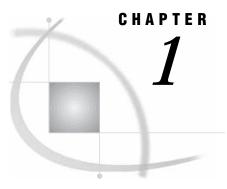

## Instructions for Installing the SAS IT Charge Management 2.4-ER 2.6 Files

The following instructions show how to install the Enterprise Reporter InfoFolder for SAS IT Charge Management data. These instructions allow you to have multiple SAS data sets that use the same InfoFolder. All the files will have the same structure and can be combined to create quarterly or year-to-date reports.

- 1 Use a text editor to edit the drive: \[SAS Install Path]\cpe\chm\ec\ER\ERCOPY.BAT. At the beginning of the file, you will see three locations to specify for your environment.
- 2 Specify the locations and save the changes.
- **3** Execute the batch file, **ERCOPY.BAT**. It copies the files from SAS IT Charge Management to Enterprise Reporter. The table below lists the files and the locations to which they are copied.
- 4 When ERCOPY.BAT finishes executing, launch Enterprise Reporter 2.6.
- 5 From the menu bar select **Tools** ► **Manage InfoFolders**.
- 6 From the User tab, select the SAS IT Charge Management Data InfoFolder.
- 7 Right-click and select **Update** from the pop-up menu.
- 8 After the update runs successfully, click OK to exit Manage InfoFolder. Then open Report Gallery.
- 9 Select the SAS IT Charge Management tab.

10 Select a report.

You can now review reports. They will be populated with data from the demonstration Enterprise Reporter extract file that is supplied with SAS IT Charge Management.

The script **ERCOPY.BAT** copies SAS IT Charge Management Sample Data and Reports to Enterprise Reporter. It contains the three variables that must be updated to point to your installation directories. The variables (listed below) are used in the following table. The table shows the installation files and locations to which they are copied.

\_ITCMLOC is the directory where SAS IT Charge Management has been installed.

\_ERLOC is the directory where Enterprise Reporter has been installed.

\_USERLOC is the user directory that contains Enterprise Reporter InfoFolders.

*Note:* This user directory is in the admin.ini file under the Enterprise Reporter installation path.

To access instructions for creating the admin.ini file (and related information), see "Post-Installation Setup for Enterprise Reporter" in the *Post-Installation Guide* for SAS 9.1.  $\triangle$ 

| Name                                                  | File or Folder | Is Copied To                                 |
|-------------------------------------------------------|----------------|----------------------------------------------|
|                                                       |                |                                              |
| [_ITCMLOC]\EC\ER\SAS IT Charge<br>Management          | Folder         | [_ERLOC]\Gallery\SAS IT Charge<br>Management |
| [_ITCMLOC]\EC\ER\SAS IT Charge<br>Management Data     | Folder         | [_USERLOC]\SAS IT Charge<br>Management       |
| [_ITCMLOC]\EC\ER\SAS IT Charge<br>Management Data.ERD | File           | [_USERLOC]                                   |
| [_ITCMLOC]\EC\ER\ITCM                                 | Folder         | [_ERLOC]\demodata\ITCM                       |
| [_ITCMLOC]\EC\ER\autoexec.sas                         | File           | [_ERLOC]                                     |
| [_ITCMLOC]\EC\ER\SAS.bmp                              | File           | [_ERLOC]\demodata\Clipart                    |

 Table 1.1
 Installation Files and Locations